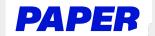

# **Get Live Help with a Paper Tutor**

#### Once in a live help session, students can:

- Send messages and audio notes (elementary school), use voice typing to dictate messages and text reader to hear text messages read out loud.
- 2 Share files and images by selecting Send File.
- Collaborate with a tutor on a shared whiteboard by clicking Draw in the lower right corner of the chat session.
- Bookmark key learning moments to review later by hovering over a chat bubble and clicking the bookmark icon.

Students can end the session at any time by clicking End Session in the top right.

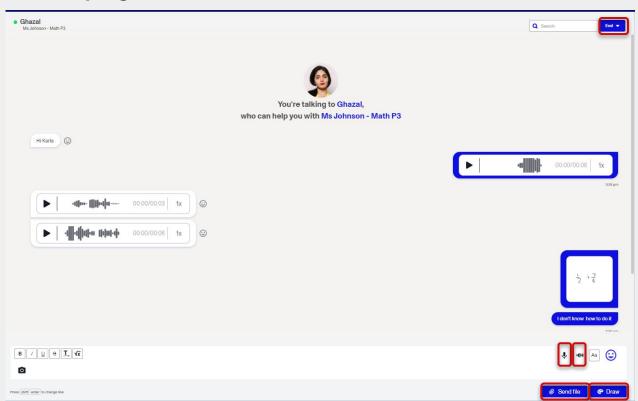

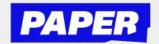

### **How to use Voice Notes**

You can send voice messages whenever you're in a live-session with a tutor! When you go to start a session, just select voice and click "start chatting".

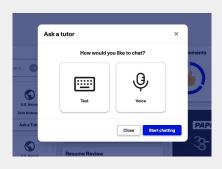

To send a voice message, click the microphone icon in the chat bar.

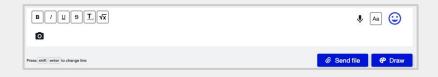

\*You might have to enable microphone permissions.

After that a recording will start right away, and you will be able to explain your question to the tutor.

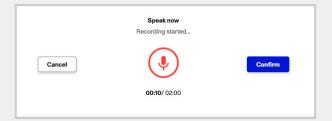

Then click confirm and send your recording, and then your tutor will be able to listen to it.

\*\*Note that students and tutors can now click on the "T" icon to see their messages transcribed as well

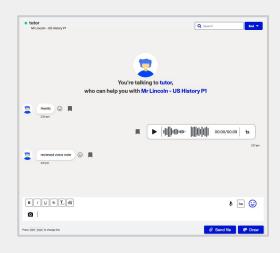

Your tutor can reply with a voice message of their own, or reply with a text message. They can also listen back at a playback speed of their choice.

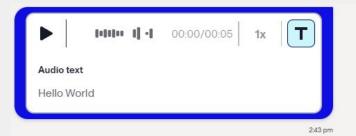

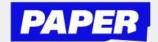

## **How to use Voice Typing**

You can now speak aloud during a Live Help session, and have your voice transcribed to text.

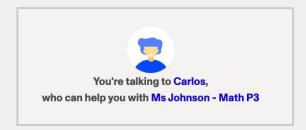

To turn your voice into text, simply click on the sound wave icon in the chat to start "recording" your speech.

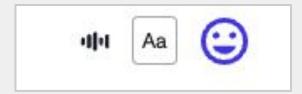

\*You might have to enable microphone permissions.

Next, you'll see your spoken words turn into typed text on the screen.

\*Be sure to speak slowly

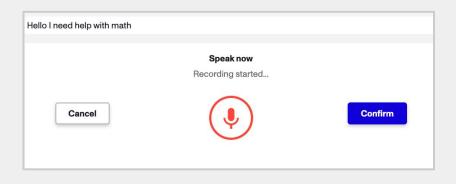

You can then choose to edit the text before sending, or simply send as-is if the text is ready to go.

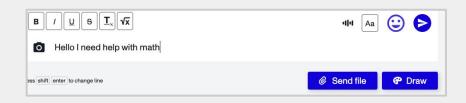

Your tutor will see the message appear on screen as if you wrote it using your keyboard.

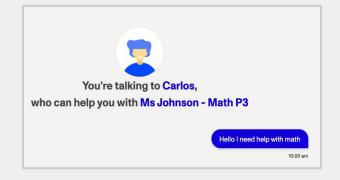

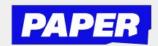

# How to use the camera in Live Help

You can now send pictures of what you're working on right from your computer!

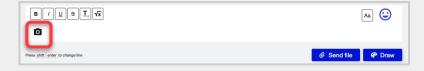

First, click the camera icon.

If you're using this for the first time, you'll need to enable your camera.

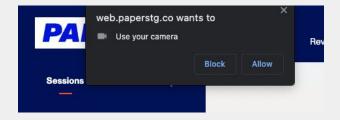

Then you'll be able to take a picture of what you're workin on. Just line it up in the camera and click "Take Photo".

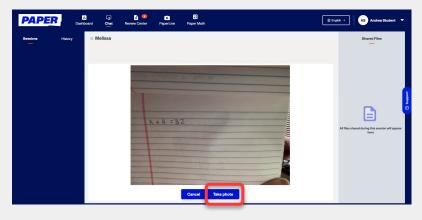

Note - camera is front facing, students should try to not include their face in the photo.

Once you're happy with the photo, click send photo and it will appear in the chat with your tutor.

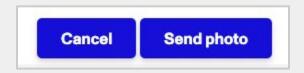

After that you'll be able to communicate with your tutor using text and images in the chat window.

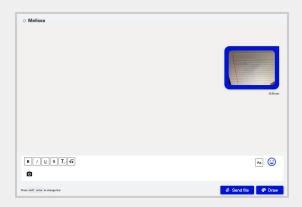

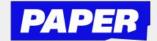

### **How to use Text Reader**

You can now press "play" and have text-based messages read out loud during a Live Help session. Note that the voice you hear is a programmed voice.

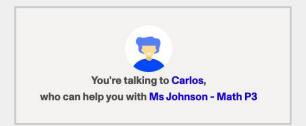

To listen to a message that either a student or tutor has sent, you can hover over a message to access the play button.

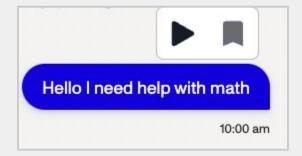

After that, press play to hear the message read out loud. You can also press pause at any time.

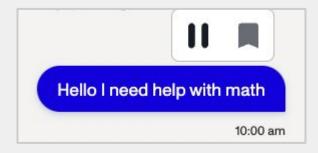

Students can also listen back to the voice reading at a playback speed of their choice.

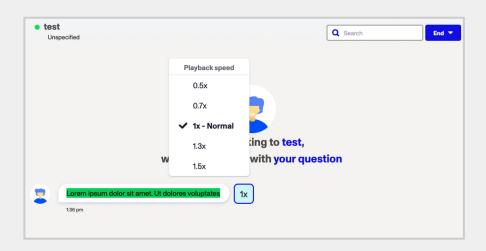